## **תוכנה 1 – אביב 2021/22**

## תרגיל מספר 1

### **הנחיות כלליות:**

קרא ו בעיון את קובץ נהלי הגשת התרגילים אשר נמצא באתר הקורס.

את התרגיל הבא צריך להגיש באופן הבא:

• הגשה במערכת ה -Git. יש להתקין Git, להרשם ל- GitHub ו ליצור key-SSH על המחשב האישי שלכם, על לפי ההנחיות בתירגול 1. לאחר מכן, צרו את ה repository שלכם מתוך הקישור הבא:

https://classroom.github.com/a/Daeqv61i

יש לוודא שבתיקיי ת הגיט שלכם נמצאים הקבצים הבאים:

a. קובץ פרטים אישיים בשם details.txt המכיל את שם המשתמש שלכם ב Moodle ואת מספר תעודת הזהות שלכם.

b. קבצי ה- java של התוכניות אותם התבקשתם לממש. בתרגיל הנוכחי ישנו קובץ java יחיד בשם 1Assignment נמצא בתיקיית src.

• הגשה במערכת ה Moodle[\) \(](http://moodle.tau.ac.il/)) [/il.ac.tau.moodle://http\)](http://moodle.tau.ac.il/)): עליכם להגיש את קובץ הטקסט ובו קישור ל git repository ובו קישור ל git האישי שלכם. הקובץ צריך להכיל שורה אחת בדיוק, ללא מלל נוסף. לדוגמא, עבור תרגיל 1 הקובץ יכיל את השורה הבאה, כשבמקום githubUser יופיע המשתמש שלכם ב github:

https://github.com/software1course2122b/hw1-githubUser.git

• בדקו את עצמכם:

 [\)https://www.cs.tau.ac.il/system/ssh\\_servers](https://www.cs.tau.ac.il/system/ssh_servers) :לשימוש הנחיות )nova ה שרת על עליכם לבצע את הפקודות הבאות לוודא שהקוד שלכם מתקמפל. זהו שלב הכרחי טרם ההגשה. במידה שהקוד שלכם לא יתקמפל, התרגיל לא יבדק ולא תקבלו עליו ניקוד. על מנת להר יץ את הקוד על שרתי האוניברסיטה, עליכם להתחבר לשרת באמצעות הפקודה הבאה: tauUser הוא שם המשתמש שלכם במערכת האוניברסיטאית.

ssh tauUser@nova.cs.tau.ac.il לאחר ההתחברות, יש לייצר key-SSH על nova לפי ההנחיות ב:

[https://docs.github.com/en/authentication/connecting-to-github-with](https://docs.github.com/en/authentication/connecting-to-github-with-ssh/generating-a-new-ssh-key-and-adding-it-to-the-ssh-agent)[ssh/generating-a-new-ssh-key-and-adding-it-to-the-ssh-agent](https://docs.github.com/en/authentication/connecting-to-github-with-ssh/generating-a-new-ssh-key-and-adding-it-to-the-ssh-agent) שימו לב לבחור בהנחיות עבור מערכת ההפעלה **Linux.** 

יש להוריד את התרגיל שלכם מה github ע״י הרצת הפקודה הבאה: git clone git@github.com:software1course2122b/hw1-githubUser.git

לאחר מכן, עליכם להיכנס לתיקיה שבה מופיע הקוד ע״י ביצוע הפקודה )הקוד נמצא בתיקיה src שנמצאת בתיקיה githubUser1-hw שאותה הורדתם מ Github).

cd hw1-githubUser/src/

על מנת לבצע בדיקה נקיה, עדיף למחוק את קבצי ה class הקודמים שאולי היו בתיקיה. אם לא .rm: No Match :כמצאו קבצי class, הפקודה rm תדפיס

rm \*.class

כעת, עליכם לקמפל את קובץ התרגיל אותו אתם מגישים ע״י הפקודה javac:

javac \*.java

)שימוש ב \* מקמפל את כל הקבצים עם סיומת java שנמצאים בתיקיה ממנה אתם מריצים את הקובץ).

אם הפקודה javac לא ייצרה פלט, קובץ ה java שלכם התקמפל בהצלחה. ניתן לוודא שנוצר קובץ class ע״י שימוש בפקודה ls המציגה את תוכן התיקיה ממנה היא נקראת:

 $\overline{1}$ s הפלט של ls אמור להכיל את שני קבצים בשם 1Assignment – אחד עם סיומת java( הקובץ שהורדתם מ Github )והשני עם סיומת class – הקובץ שנוצר ע״י הקומפיילר. כעת, תוכלו להריץ את התוכנית שלכם ע״י הפקודה java. בדוגמא המצורפת, התוכנית קיבלה כקלט 3 ארגומנטים. הפלט של הריצה צריך להיות תואם למה שעליכם לממש.

java Assignment1 a 1 לבסוף, אחרי שהשלמתם את הבדיקה, אפשר למחוק את התיקיה )זה כמובן לא חובה( cd ../../ rm -rf hw1-githubUser

דוגמה עבור משתמש github בשלם forever1software:

```
(base) I
                                  s \sin \thetaChova.cs.tau.ac.il
     immk@nova.cs.tau.ac.il's password:
T.
Last login: Mon Feb 21 14:31:13 2022 from 10.12.8.22
[nova 1% git clone https://github.com/software1course2122b/hw1-software1forever.git
Cloning into 'hw1-software1forever'...
remote: Enumerating objects: 11, done.
remote: Counting objects: 100% (11/11), done.
remote: Compressing objects: 100% (7/7), done.
remote: Total 11 (delta 1), reused 10 (delta 1), pack-reused 0
Unpacking objects: 100% (11/11), done.
Checking connectivity... done.
[nova 2% cd hw1-software1forever/src/
[nova 3% rm *.class
rm: No match.
[nova 4% javac *.java
[nova 5% 1s]Assignment1.class Assignment1.java
[nova 6% java As
Assignment1.class Assignment1.java*
[nova 6% java Assignment1 a 1
New char is b.
[nova 7% java Assignment1 p 5
New char is u.
[nova 8% cd ../../
[nova 9% rm -rf hw1-software1forever
```
**שימו לב**: חשוב מאד להקפיד על פורמט ההגשה. כלומר , יש לקרוא לקבצים בדיוק לפי ההנחיות שקיבלתם. כמו כן אין לצרף תיקיות או קבצים נוספים**. אי עמידה בהנחיות ההגשה תגרור הורדה משמעותית בניקוד!** 

> נדגיש שוב: בתיקיית הגיט שלכם יופיעו קובץ details.txt, ותיקיית src שבתוכה קובץ java1.Assignment. בנוסף, יופיעו קבצי מערכת כגון gitignore. ו -README.

### **.1 הכרות עם Eclipse**

- ✓ התקינו Java ואת סביבת העבודה של Eclipse על פי ההוראות בקישור הבא: <http://www.cs.tau.ac.il/courses/software1/2122a/misc/workenv.pdf>
	- ✓ עיינו בסעיפים 5-9 ו15- של מדריך האקליפס שבקישור הבא: <http://www.vogella.com/tutorials/Eclipse/article.html>

## **.2 תוכנית לדוגמא**

ממשו את התוכנית 1Assignment. התוכנית מקבלת תו יחיד )character )ומספר שלם )integer ). את התו נכנה chr ואת המספר השלם נכנה offset.

התו chr יכיל אות קטנה באנגלית )בין a ל z), והתוכנית תדפיס את האות שנמצאת במרחק offset מ chr. הניחו כי הקלט חוקי, כך שהתו במרחק offset מ chr יהיה אות קטנה בשפה האנגלית.

אין צורך לטפל בשגיאות ובמקרי קצה, התוכנית שעליכם לכתוב היא מאוד קצרה, ונועדה להכיר לכם את תהליך הפיתוח והגשת התרגילים.

דוגמאות לקלטים ופלטים.

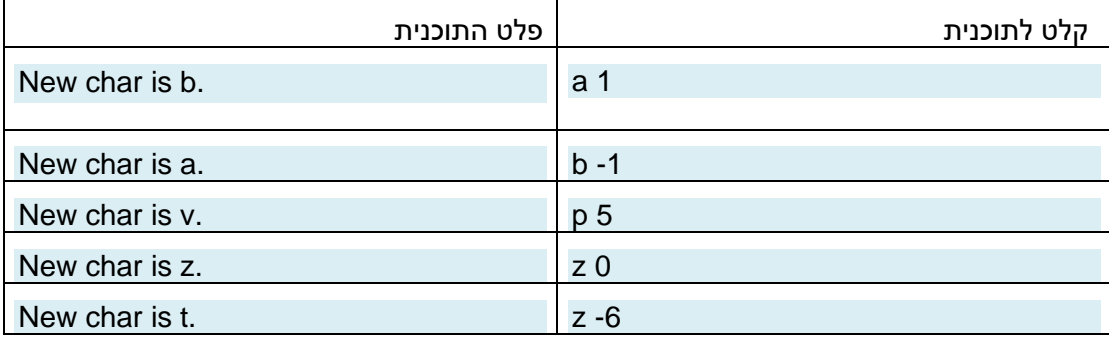

שימו לב: בדיקת התרגילים היא **אוטומטית**, ולכן עליכם להקפיד על פורמט הפלט הנדרש!

#### **הדרכה** :

- בפונקצי ית ה -main של המחלקה, השתמשו במערך המחרוזות args על מנת לקבל את הארגומנטים שנשלחו בשורת הפקודה )המערך args הינו הפרמטר היחיד של פונקציית ה- .)main
	- ניתן להניח שהתוכנית מקבלת 2 ארגומנטים, ושלושתם ניתנים להמרה ל char ול int.
- בשלד הקוד שניתן לכם מופיעה שורת קוד בהערה. עליכם להוציא שורה זו מהערה ולעשות בה שימוש בתוכנית שלכם.

#### לאחר קישור הפרויקט והמחלקה האקליפס נראה כך:

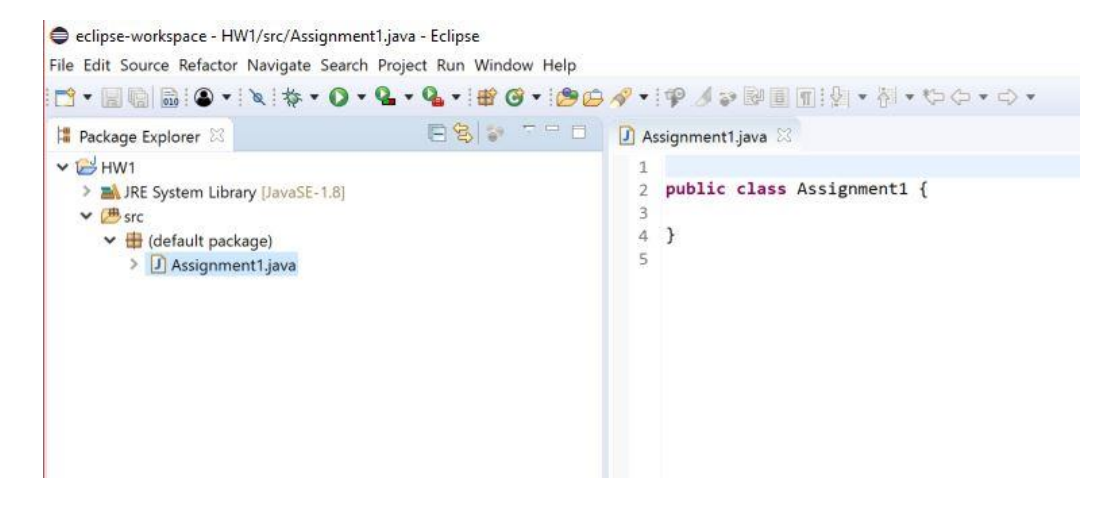

תזכורת: למטה מופיע צילום מסך של העברת ארגומנטים לתוכנית ב eclipse, בדומה למה שראיתם בכיתה.

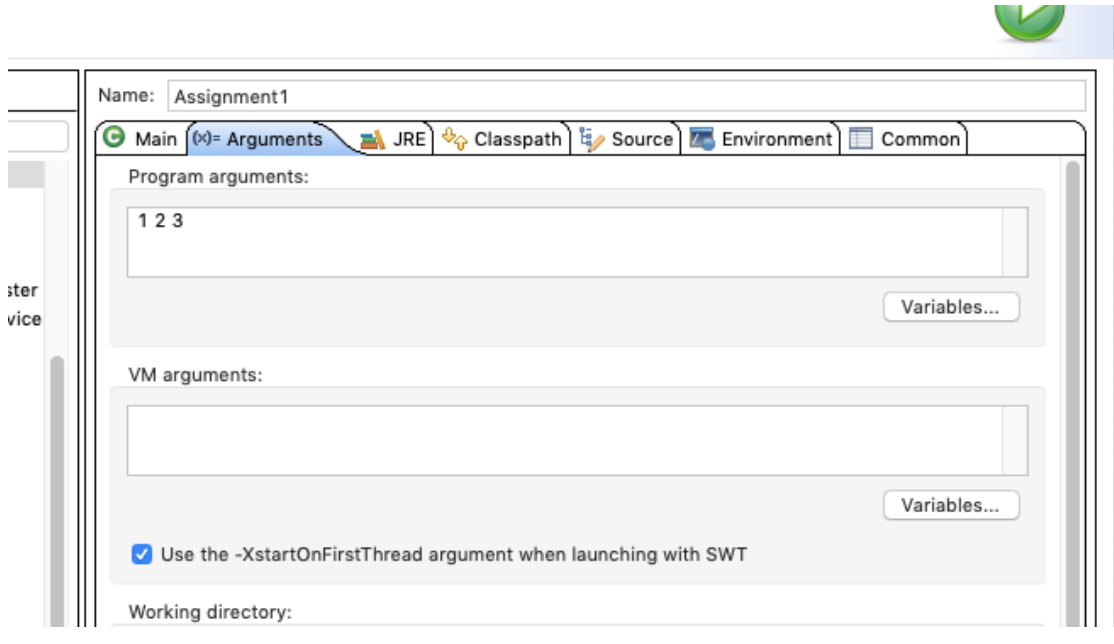

# **בהצלחה !**